# 网络连接操作方法及常见问题处理

#### 正确操作流程:

场景一:电脑与控制器(**MPC95/85\*\***)直接连接使用下的网络连接方法:

1: 单击计算机任务栏右下角的无线或有线网络连接的小图标一"打开网络和共享中心",再 打开"更改适配器设置"。

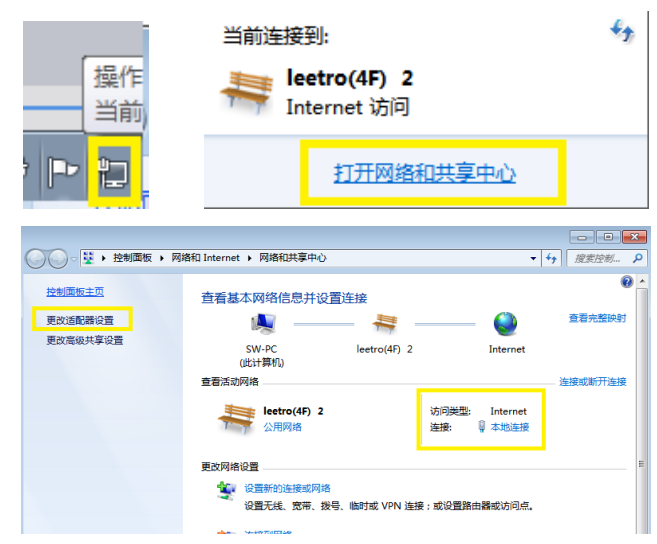

2: 双击"本地连接",在弹出的窗口中单击"属性"一双击"Internet 协议版本 4"一选择" 使用下面的 IP 地址"。

IP 地址:192.168.1.66

子网掩码: 255.255.255.0

设置完成后单击"确认"。完成以上设置后认为 PC 端静态 IP 设置生效。

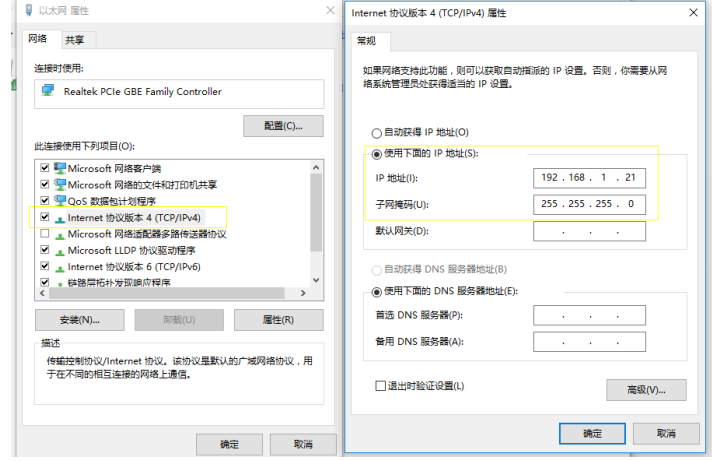

3: 通过 PAD 的面板参数, 左右键切换到网络模式, 通过上下键修改为手动模式, 观察 IP 栏 显示,如果默认为 192.168.1.85/\*,则无需再次输入,如果 IP 地址空白或者错误,请通过 PAD 上的数字键盘直接输入即可;输入完成后点击确认,然后重新对控制器上电。重新上电后可 以通过同样的方法查看设置是否成功。设置成功后认为控制器端完成了静态 IP 设置生效。

4:1-3 步设置完成后,打开 Lasercut2017 软件,即能实现网络连接的正常使用。

#### 备注

**1**:第 **2** 步和第 **3** 步的设置均只需要再首次使用该台电脑和控制器的时候设置,后续使用均 无须再次进行设置。

**2**:首次使用如果发现无法连接,则需要先关闭该应用软件,再在右下角 **LC** 图标退出网络连

#### 接服务器。控制器重新上电,上电完成后再次打开软件 **Lasercut2017** 即可实现正常连接。

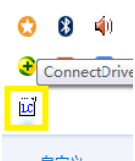

## **3**:如果使用的笔记本电脑,可以正常打开电脑自带的无线网络正常使用,不影响软件和控 制器直接的正常网络使用。如果是台式机外插的 **USB** 无线网卡或者台式机外插的多网卡等 场景下使用,存在无法正常连接的可能。

场景一使用情况下操作面板(PAD0\*)设置:

1:为了更加快速稳定建立网络连接,通过 PAD0\*将控制卡也设置为静态 IP 连接模式。 以 PAD05 为例设置方法为:

按"F4"进入设备信息,查看 IP 模式,通过上下点动按键切换到 IP 模式行,通过左右点动 按键切换到"手动"模式。然后按"回车"确认,确认保存后按"退出"按键推出到主界面。 以上操作完成了对控制器的静态 IP 设置, 该设置在控制器再次上电后生效。 以 PAD04C 为例设置方法为:

按"F3"进入面板参数界面,通过左右点动按键切换到网络模式行,通过上下点动按键切换 到"手动"模式。然后按"回车"确认,确认保存后按"退出"按键推出到主界面。 以上操作完成了对控制器的静态 IP 设置,该设置在控制器再次上电后生效。

#### 场景二:电脑与控制器(**MPC95/85\*\***)使用 **HUB** 中转时的网络连接方法:

1:使用 HUB 或者路由器进行中转连接,PC 机与路由器通过网线连接,控制器与路由器也通 过网线进行连接。如果电脑需要上网,需要再将一根可以上网的线插到同等端口

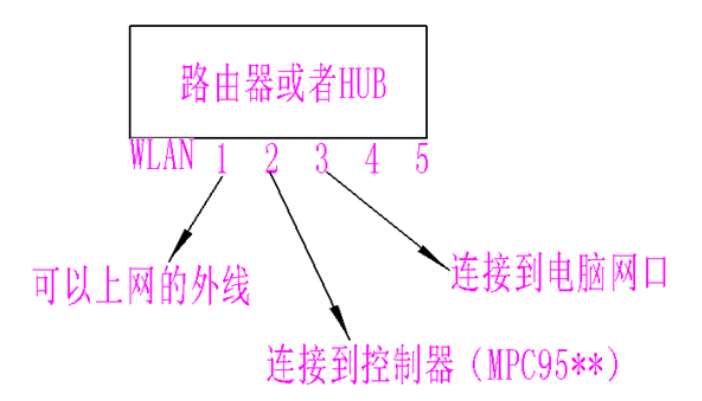

2: 通过 PAD 的面板参数, 左右键切换到网络模式, 通过上下键修改为自动动模式, 然后单 击确认,重新对控制器上电,此时完成了控制器端的动态 IP 设置模式设定 3:将 PC 端的 IP 设置为自动获取 IP 地址即可。

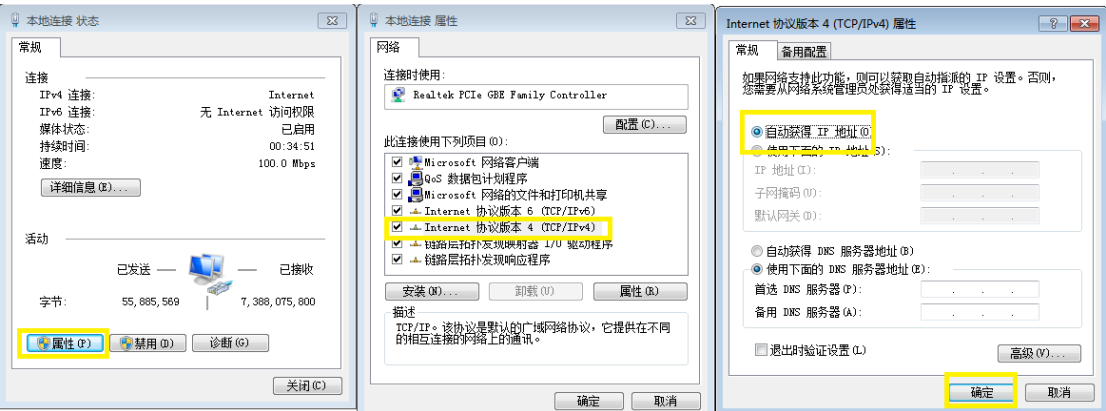

4:打开软件 LASERCUT2017 即实现正常连接。

备注:

**1**:此种连接模式可以实现无内置无线网卡的台式机既能控制机器设备,又能同时实现正常 的上网功能。

**2**:此种场景的第 **2** 和第 **3** 步也仅需要再首次使用该模式进行设置,后续使用均无需再进行 设置。

**3**:场景二使用模式下,由于 **PC** 以及控制器的 **IP** 均需要路由器或者 **HUB** 来分配,因此需要 将控制器 **IP** 模式设置为自动模式。

### 软件安装注意事项及常见问题解决办法:

1:在安装软件的时候首先会提示关闭相关杀毒软件,以避免杀毒软件对应用程序正常安装 过程进行相关的拦截和误删除导致使用不正常。

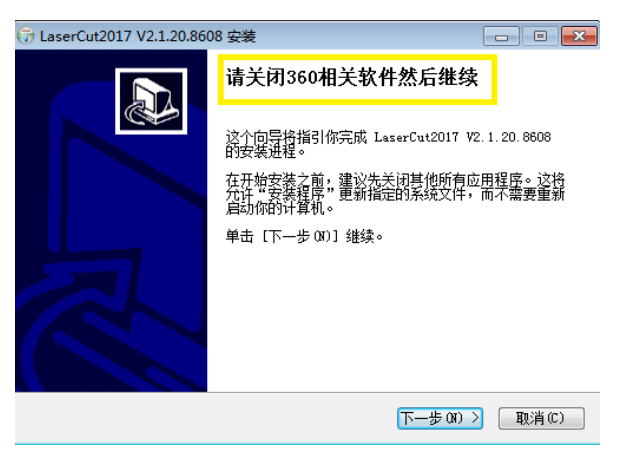

2: 安装过程提示出现以下两个提示,需要选择"允许程序所有操作",以避免杀毒软件或者 系统对网络服务器程序进行相应的禁用操作,导致无法正常连接。

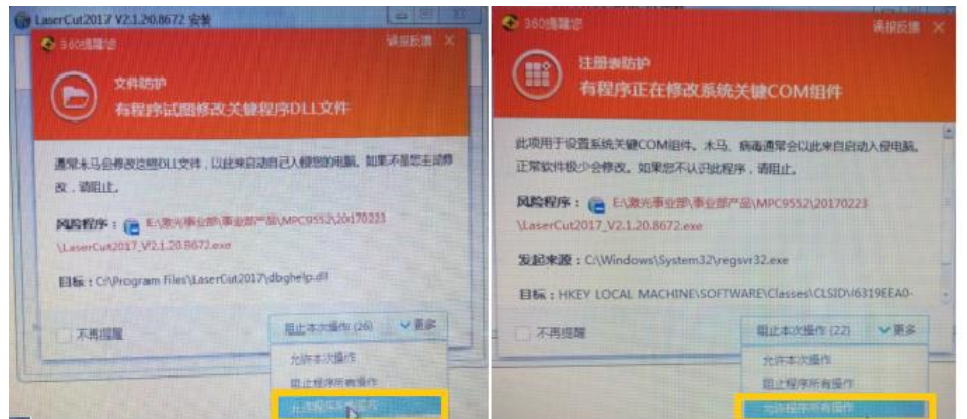

3: 打开控制面板, 单击"系统和安全" — "Windows 防火墙" — "允许程序或者功能通过 Windows 防火墙",找到"ConnectDriver"服务器程序,在名称、家庭/工作(专用)、公用 三个勾选项均"勾选";

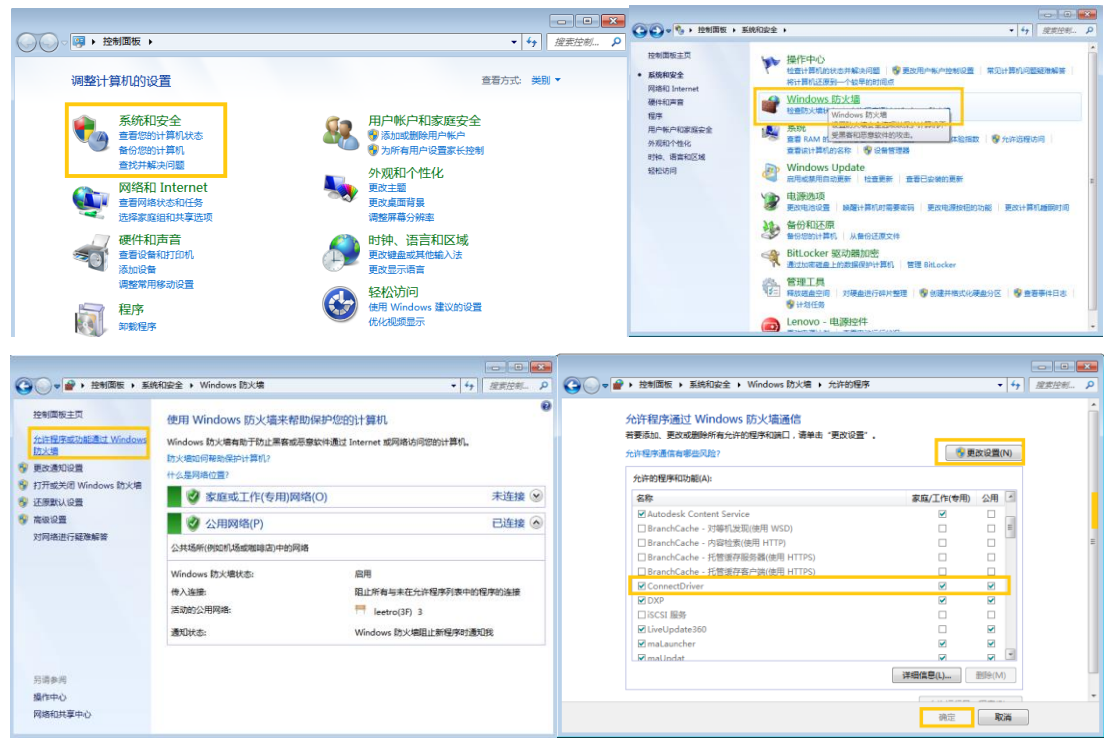

4: 如果在第三步中找不到"ConnectDriver"服务程序,可以尝试打开防火墙,然后按照 1-2 步的安装注意事项重新安装软件即可。

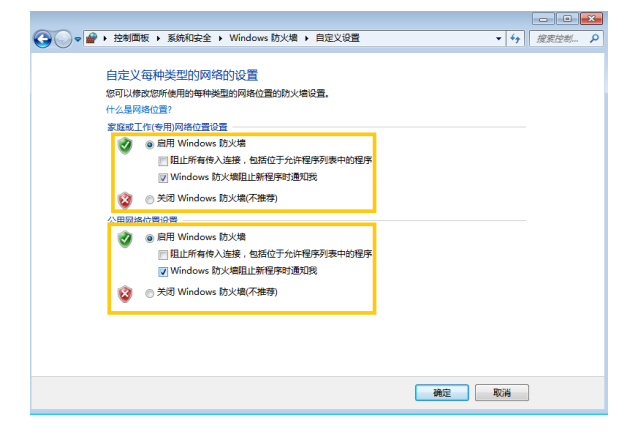

5: 查看网络连接设置中的蓝牙设备,需要禁用,如果未禁用,有可能导致无法建立正常的

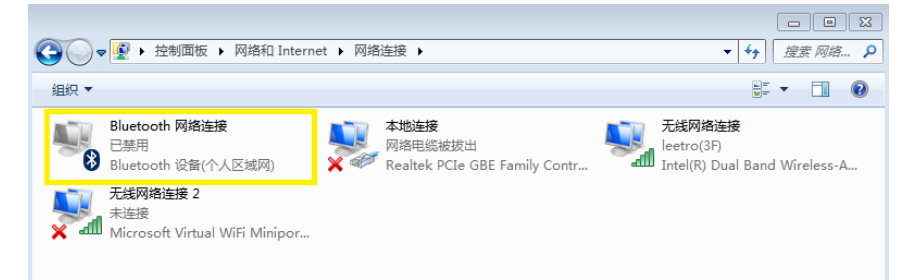

网络连接。

6:查看软件端连接方式选择设置是否正确,下图中机器编号选择以及通讯方式选择应该如 下: 如果 PC 机只连接一台控制器, 机器编号只能选择 1。

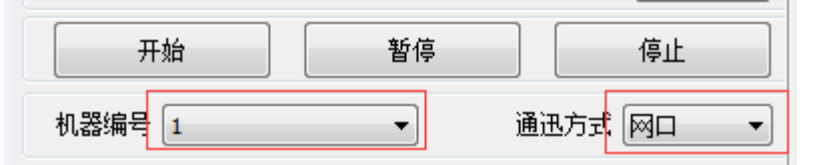

7:通过电脑右下角图标查连接状态

通常情况下右侧红框表示网络物理连接正常

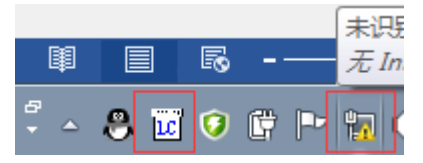

在下图中单击设备管理,打开如下界面:

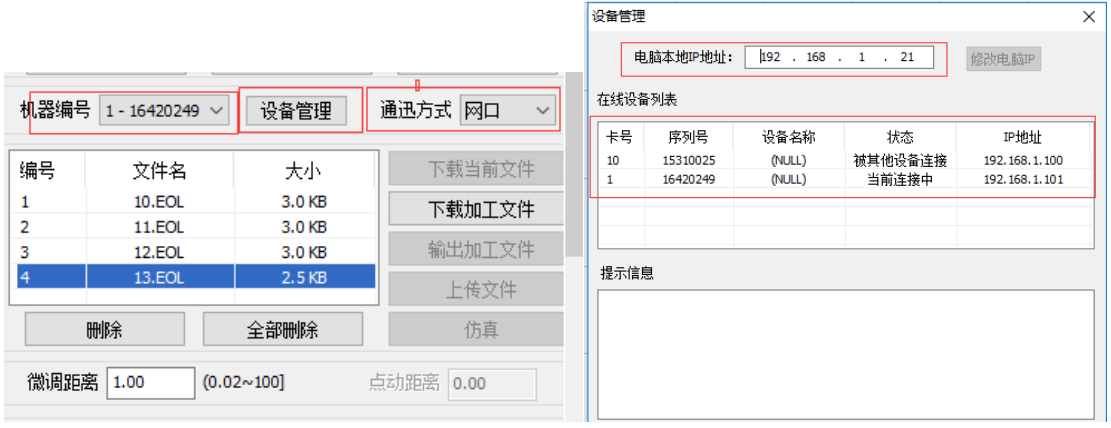

电脑本地 IP 地址 为 PC 机通过第一步设置的 IP 地址, 如果此栏为 0.0.0.0 或者其它数值 (与设置的不一致),请检查第一步设置是否成功。

在线设备列表为控制卡端设置,如果此栏空白或者与 PAD0\*面板设置不一致,请检查网线 连接是否正常?控制器上电是否正常启动?

8:首次连接也可以采取先关闭 LASERCUT2017 软件,再右键单击"LC"图标选择"EXIT"。最 后再次打开 LASERCUT2017 尝试正常网络连接。